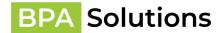

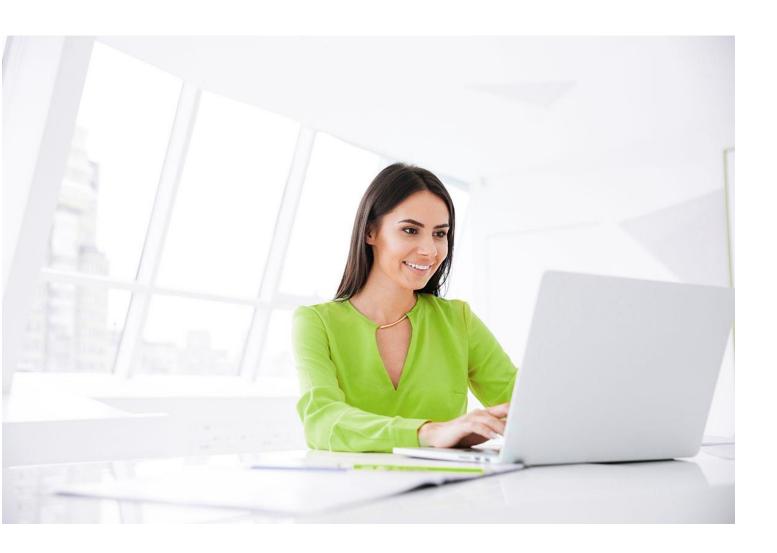

# SPFx App Installation Procedure (AppSource)

# **BPA Solutions**

For Products : BPAQuality365

BPAMedical365 BPACRM365

BPAAppBuilder365

November 2023

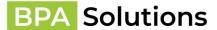

# 1. Prerequisites

• SharePoint Site - For BPAQuality365, BPAMedical365 or BPACRM365 a new site collection has to be created. We recommend using a Team Site that is **not linked to a Microsoft 365 Group**.

a. Select Browse more sites

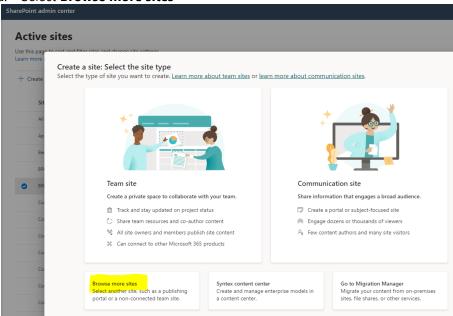

 Enter a site name and address that is available and specify the first Site collection Administrator. Continue with **Next**

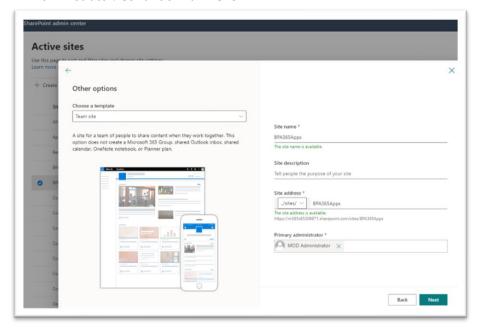

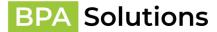

c. Set the sites main language and time zone. When all complete continue with **Create Site**.

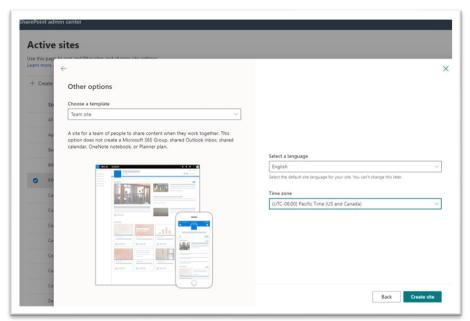

- BPA App has been downloaded from Microsoft App Source or SharePoint Store
  - a. Navigate to Microsoft AppSource Home page <a href="https://appsource.microsoft.com/">https://appsource.microsoft.com/</a>
  - b. Search AppSource Apps for the product you want to install BPAQuality365, BPAMedical365, BPACRM365 or BPAAppBuilder365

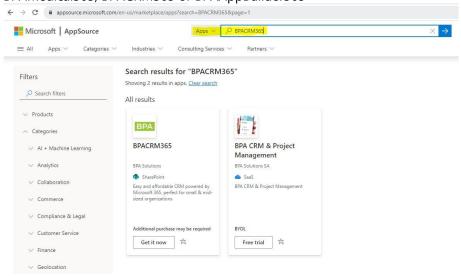

c. Click on the logo and follow with e. or click on Get it now and follow with d.

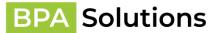

d. Click on Get it now and confirm you want to continue by selecting Get it now again.

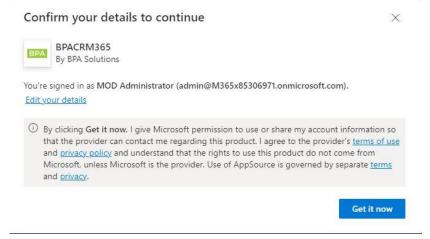

e. If you clicked on the logo in step c. then confirm with **Get it now** 

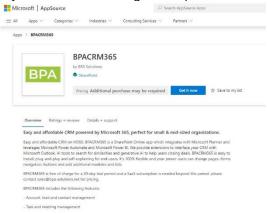

f. Wait until you have been redirected to the SharePoint App Catalog displaying BPA's selected App to install

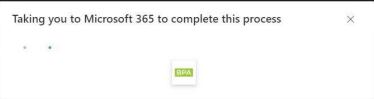

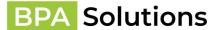

g. Click on Add to App site and confirm

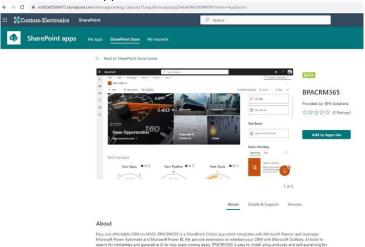

h. Confirm Data Access

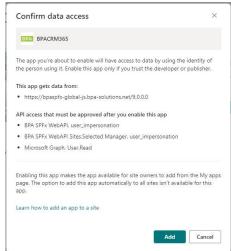

i. Close with the option I'll do it later for approving the API Acces Requests

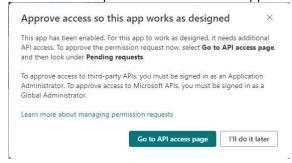

# 2. Important Notice

Do NOT use Incognito mode of Chrome or any other browser. That can cause unexpected page reloading hiding the needed links.

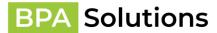

You need Global Tenant Administration permissions to do initial installation as BPA WebAPI App and SharePoint API permissions are required to be approved.

# 3. BPA SPFx Installation Guide

# API requests approval

- Open SharePoint Admin Center and navigate to Advanced > API Access or use a direct link

   https://[your tenant name] admin.sharepoint.com/ layouts/15/online/AdminHome.aspx#/webApiPermissionManagement
   where change [your\_tenant\_name] to a name of your tenant. Like for
   https://contoso.sharepoint.com/sites/testsite, contoso is the tenant name and url will be https://contoso admin.sharepoint.com/ layouts/15/online/AdminHome.aspx#/webApiPermissionManagement.
- On the page, please review and approve all pending API requests described below from BPA Solutions (DO NOT approve other pending requests as they are not related to BPA Solutions):

### **API** access

Manage access to Azure AD-secured APIs from SharePoint Framework components and scripts. Learn about managing permission requests

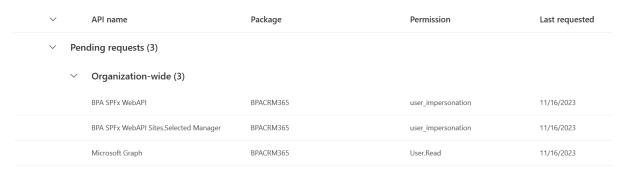

3. Approve **User.Read** permission (allows using groups in the permission settings of BPA Navigation to limit access to certain links):

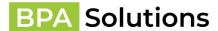

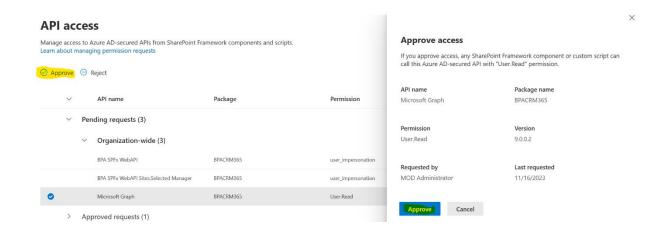

4. Approve **BPA SPFx WebAPI - user\_impersonation** permission request (allows calls to BPA backend WebAPI on behalf of the user and BPA WebAPI to connect to your SharePoint Online):

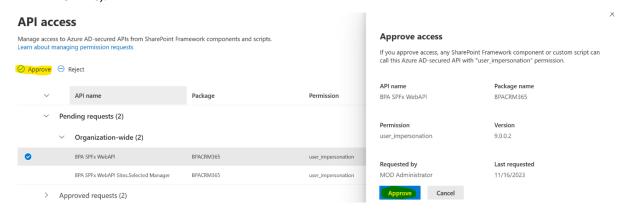

a. Accept minimal permissions to add the **BPA SPFx WebAPI** Enterprise application (service principal) to your AAD:

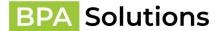

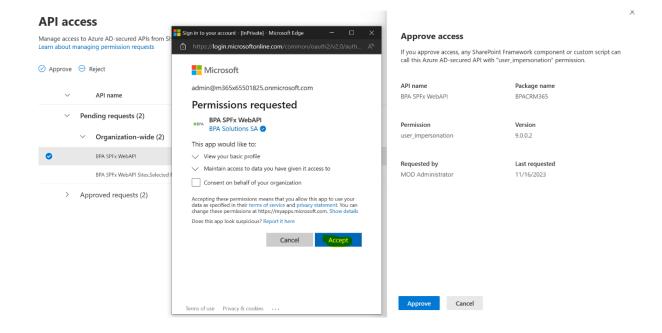

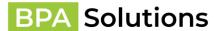

b. Accept the actual permissions for the **BPA SPFx WebAPI** Enterprise application (service principal):

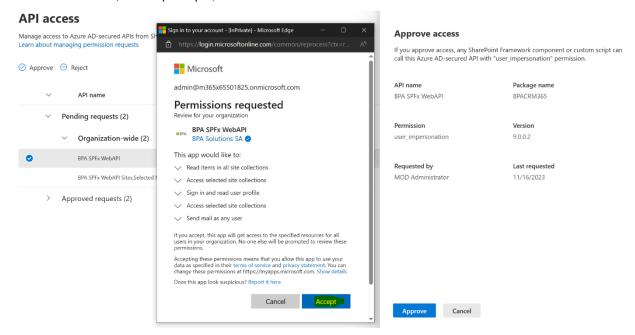

c. Once accepted, the confirmation screen will show up, please close it and wait for the page to reload to show the permission request as accepted/

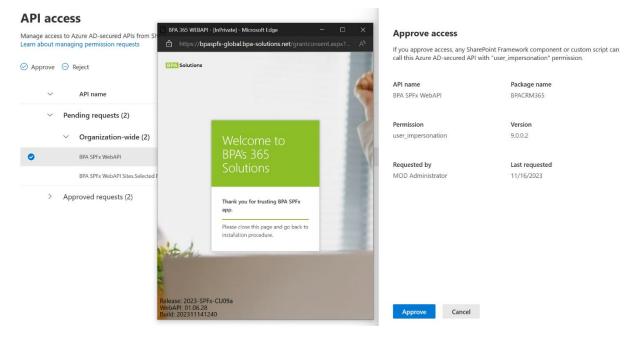

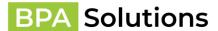

 Approve BPA SPFx WebAPI Sites.Selected Manager - user\_impersonation permission request (allows calls to BPA Sites.Selected backend on behalf of the user to grant Sites.Selected permission to the site collection BPA is installed to):

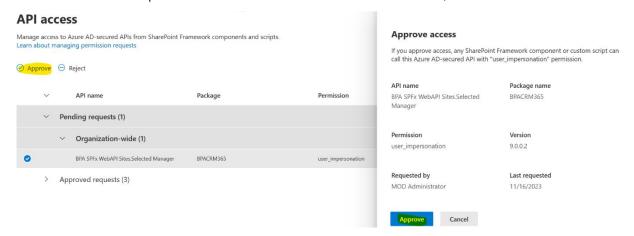

a. Accept minimal permissions to add the **BPA SPFx WebAPI Sites.Selected Manager** Enterprise application (service principal) to your AAD:

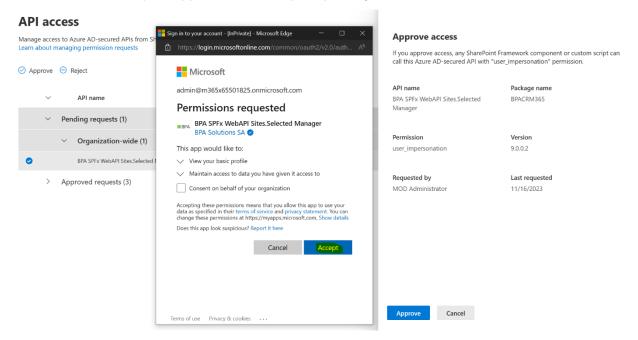

**Note:** you can revoke the granted **BPA SPFx WebAPI Sites.Selected Manager** permissions and delete the application after installing all planned BPA sites as it's not used after installation.

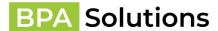

b. Accept the actual permissions for the **BPA SPFx WebAPI Sites.Selected Manager** Enterprise application (service principal):

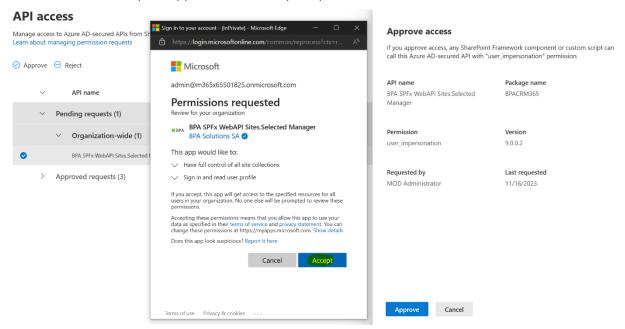

c. Once accepted, the confirmation screen will show up, please close it and wait for the page to reload to show the permission request as accepted.

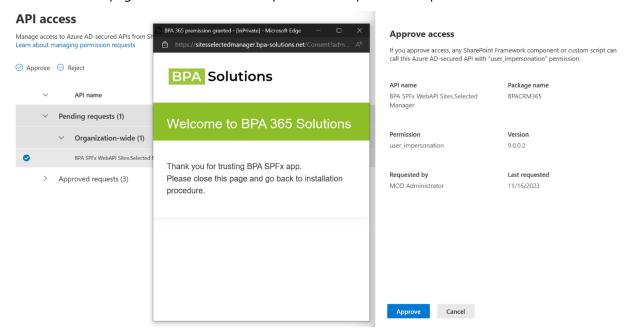

6. All required permissions should now be granted and listed under **Approved requests** > **Organization wide**.

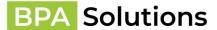

# App Installation

• If you want to install BPA as a subsite, create a new site from Site Contents. Please make sure you've selected "**Team Site (no Office 365 group)"** as site template to have the Modern UI:

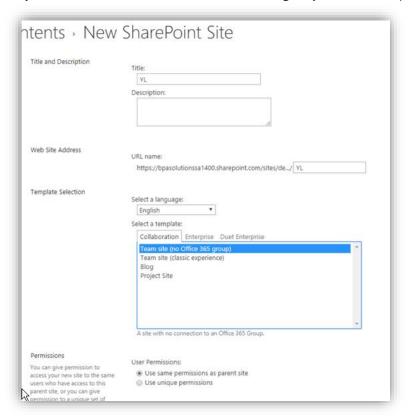

1. Open the SharePoint site you want to install BPA, on the Home Page click on **New** and then

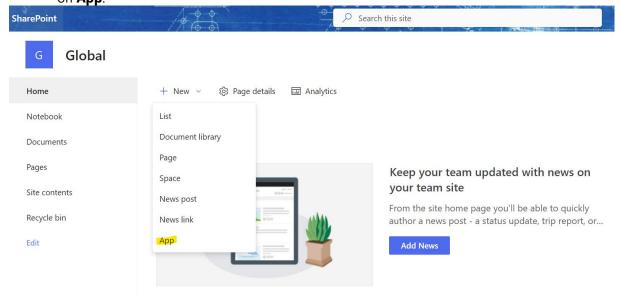

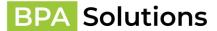

2. Find **BPACRM365** or any other BPA Solutions product (**BPAQuality365**, **BPAMedical365**, **BPAAppBuilder365**) you plan to install and click on **Add** to install in the Modern Experience:

← Back to BPA CRM

# My apps

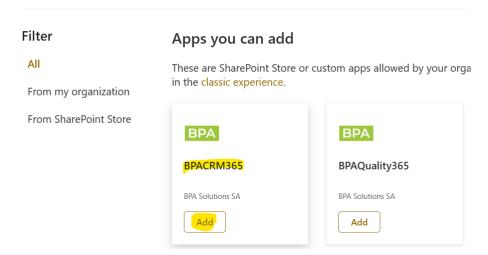

3. Wait while app is being installed and button shows **Adding**:

← Back to BPA CRM

# My apps

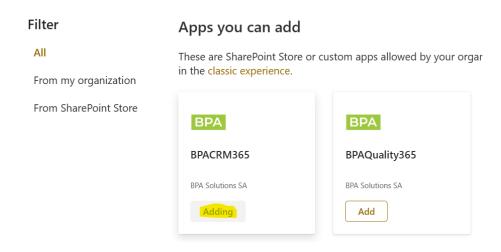

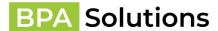

4. Once, installed, you'll see a green message – **Added successfully...**, please click on **Back to ...** to return to the Home page:

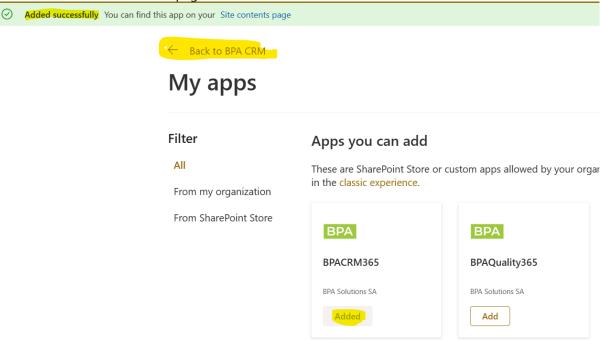

5. If app is installed successfully, you'll see a horizontal navigation bar in the top of the page with expected **Invalid configuration** label as nothing has been provisioned yet. If it does not appear, please wait a minute and reload the page.

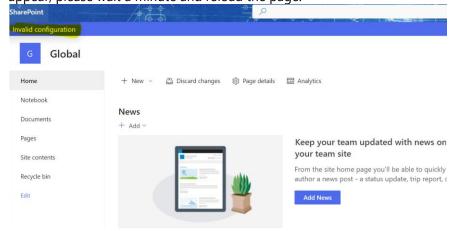

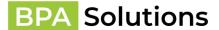

# FirstLoad web part

• Please **Edit** Home Page in the top right corner of the page:

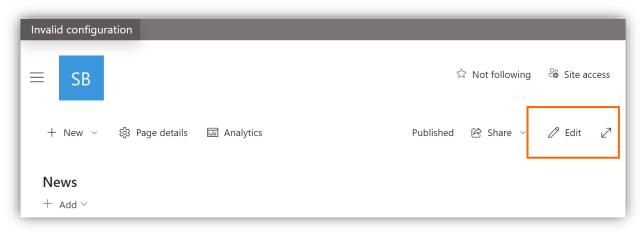

• Locate any horizontal line with a + by hovering your mouse in between existing web parts. Click on any area to add a new web part:

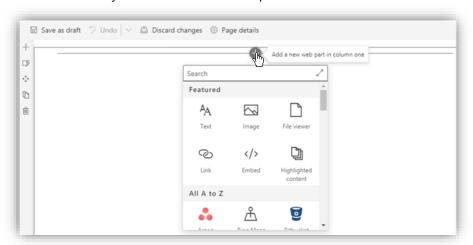

• Search for **BPA First Load (SPFx)**:

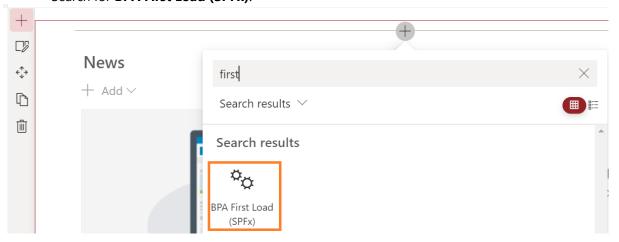

BPA - SPFx - Installation and validation guide\_2023\_AppSource.docx

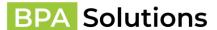

• Add it to the page and Republish:

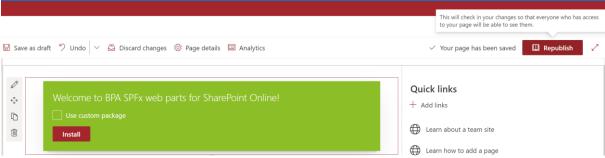

• Click **Install** button:

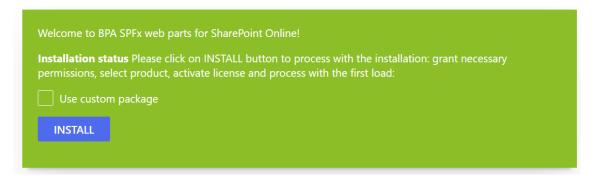

• It'll check permissions to access your site collection:

Welcome to BPA SPFx web parts for SharePoint Online!

Installation status Checking if permissions are granted.

And if not available – try to grant them using 2 apps approach (BPA SPFx WebAPI Sites.Selected Manager API request should be approved):

**Installation status** Granting Sites. Selected-Manage permission to the current site collection.

• If the second application is not trusted, you'll see similar message to grant permissions using the PnP PowerShell commands for SharePoint Online:

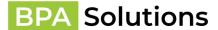

Please execute them and click on Retry button to check for site collection access again.

**Note:** you can revoke the granted **BPA SPFx WebAPI Sites.Selected Manager** permissions and delete it after installing all planned BPA sites as it's not used after installation.

• Once redirected back, please select the product you want to install:

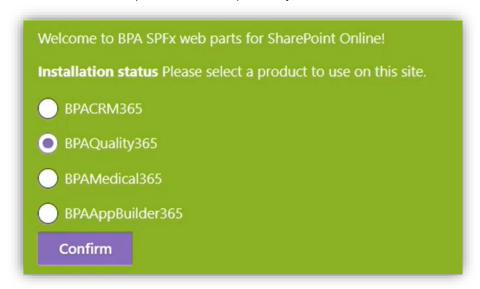

Note: if you have a product pre-selected package, you'll see a bit different screen, please just confirm the product if you do not really need the other product:

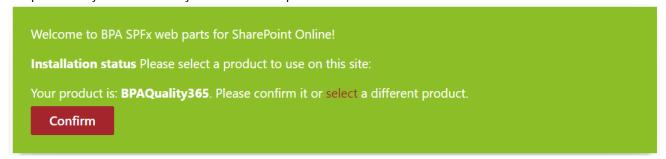

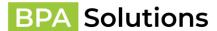

• Once product selection is confirmed, you'll be asked to activate license. It's possible to use an already known key or request a trial. If you do not have the key already, please use trial option, then you'll be contacted by BPA to purchase/apply a full license:

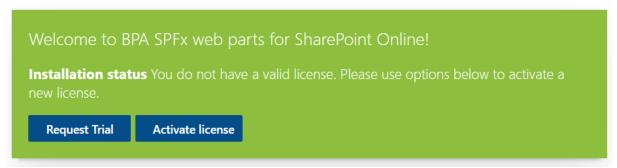

Please fill in all required fields and click **Submit**:

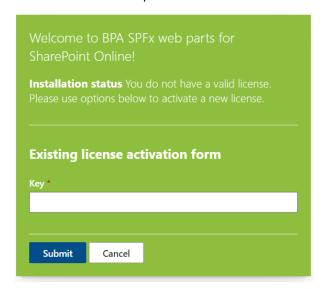

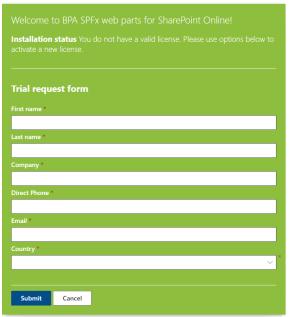

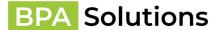

 Once license is submitted and applied, link to start site installation will be generated, please click on it to process:

Welcome to BPA SPFx web parts for SharePoint Online!

**Installation status** Please click on installation link to convert the site to the selected BPA product:

Start site installation

### Site installation

 You'll be redirected to WebAPI backend page to process with installation, please confirm the selected template and site transformation:

# Welcome to BPA's 365 Solutions You already have incomple installation of BPAQuality365. Please confirm transformation of the current site to the selected BPA product. Additional lists and configurations will be added to the site. We recommend to use a blank site. The current site contains these lists and libraries: • BPA\_BATCHER 0 items • BPA\_LOGS 6 items • Composed Looks 18 items • Documents 0 items • Master Page Gallery 6 items • Site Assets 1 items • Site Pages 1 items

**NOTE:** If you see the screenshot below it means the WebAPI backend can't connect to your site due to permission issues.

Cancel

Ok

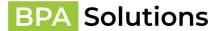

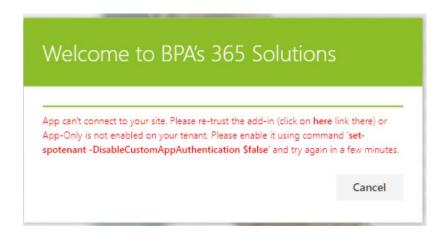

### Possible solutions:

- 1. App-Only is not enabled on your tenant. We need it to make batcher and Remote Event Receivers work correctly. It needs to be enabled by the following command executed from SharePoint Online Management Shell (please make sure you have the latest version): set-spotenant -DisableCustomAppAuthentication \$false
- 2. Permissions of the BPA SPFx App are not granted, most likely clicked on **Ok**, instead of **here**. Please navigate back in the browser and click on **here** link as shown above.

Please contact BPA if none of the suggestions above worked for you.

- Once template is confirmed, the installer will check if site/language is allowed to process (root site of the root site collection and app catalog are not allowed) and ask to select localization approach:
  - **Single language** template will be provisioned with a single language base language of the site (the one specified when site was created, can be checked in Site Settings -> Language Settings). It's faster and easier to manage and recommended if you do not need other languages.
  - **Multilingual** template will be provisioned for all languages supported by BPA. It's possible to add support for other languages manually later. Recommended when need or plan to use multiple language.

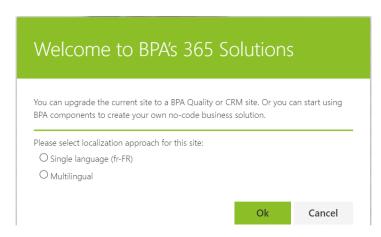

• Once **OK** is clicked, the provision engine will start working:

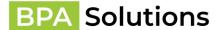

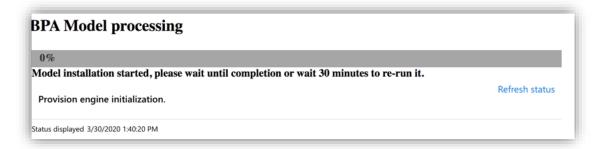

 The green progress bar will refresh automatically. You can as well use the links to the right Refresh status or even Show details.

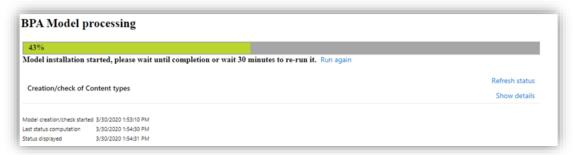

**NOTE:** If you get an error that a field cannot be created or the underlying connection was closed, please wait a few minutes and click on **Run again**. This happens when SharePoint sends a time out due to Throttling.

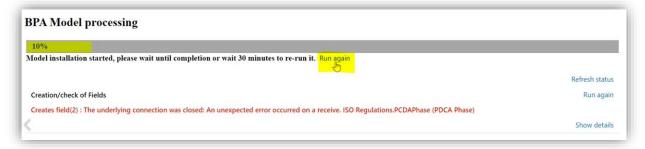

Please wait till it's finished and return back to the site, clicking on Go to home page:

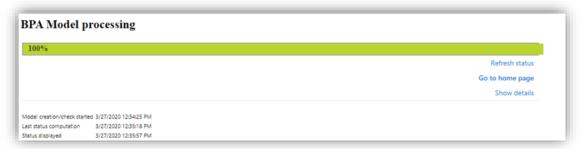

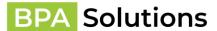

• You'll be redirected to home page of the selected BPA SPFx application which concludes the installation:

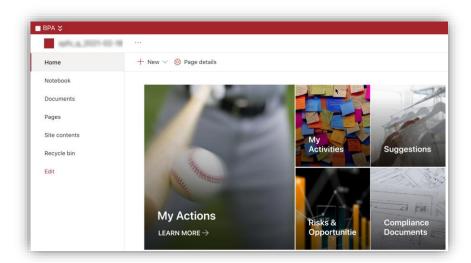

• We recommend you deploy a second BPA Site for Site Owners to be used during BPA Admin trainings and mockup of configurations. i.e. .../sites/BPATest or ..../sites/BPASandbox

# 4. Validation of the installation

1. Once site is installed, navigate through the links in the navigation to see all pages are created successfully.

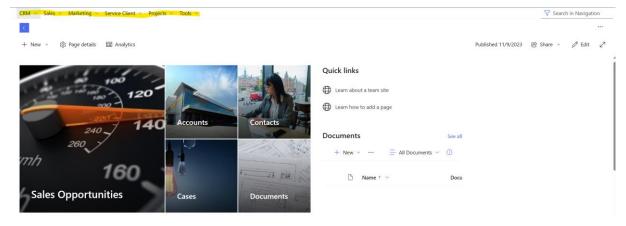

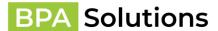

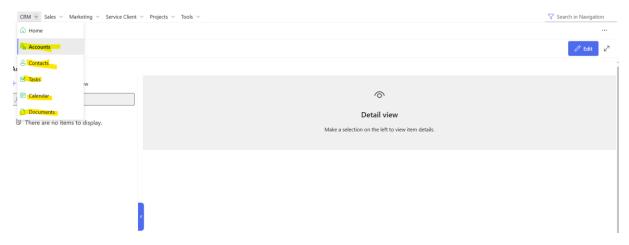

2. Add test items to check Forms are working correctly.

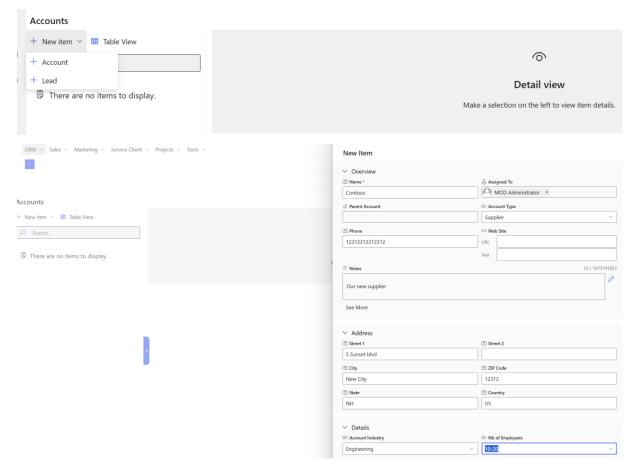

3. Check different kinds of fields.

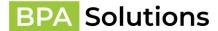

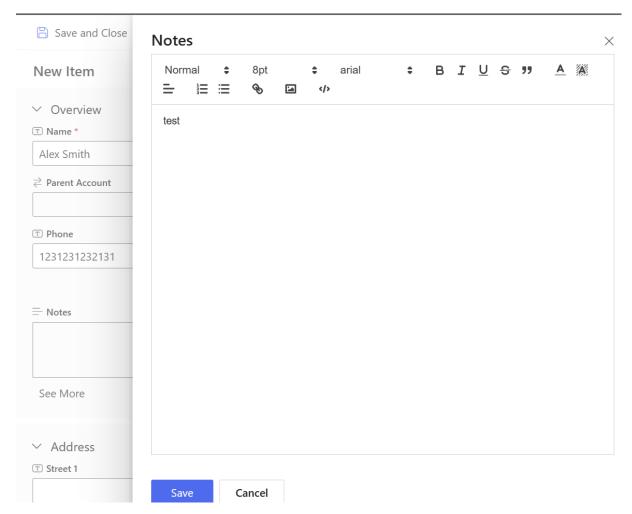

4. Items should be saved successfully, and details are displayed.

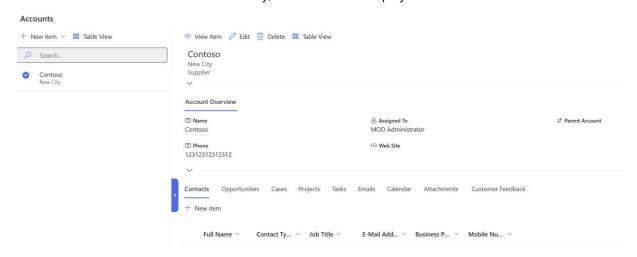

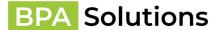

5. Add a related item.

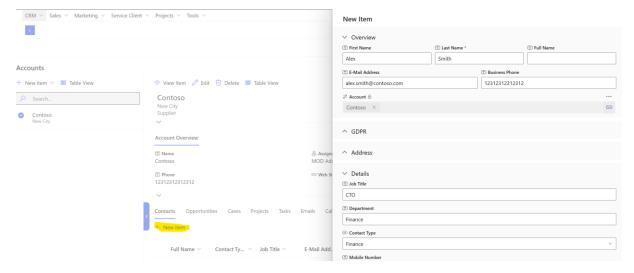

6. Go to BPA Settings in the navigation (Tools -> Settings).

## **BPA Settings**

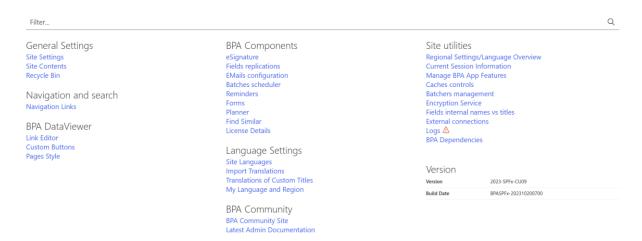

- 7. Check common functionality that can be used on CRM site, like
  - a. Navigation links, where you can add a new one or re-name any existing one.

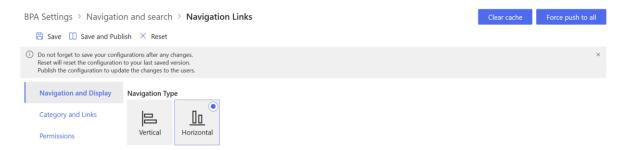

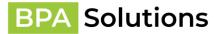

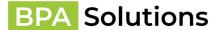

### b. License Details

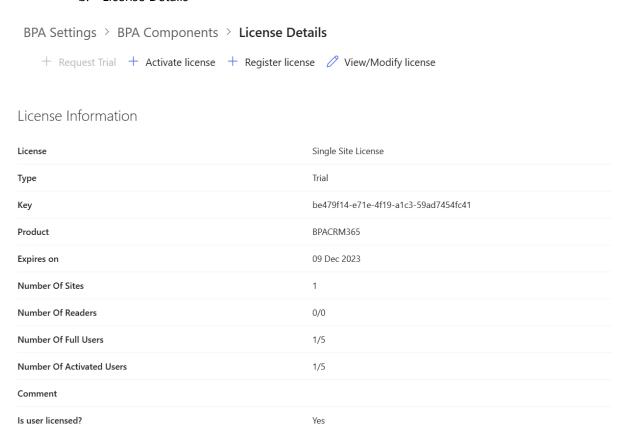

c. Forms – you can add or remove fields and check that behavior changed on a page.

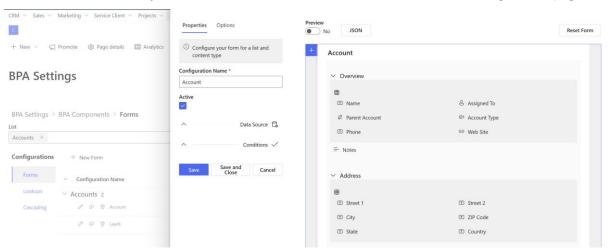